## **How to use Column Chooser**

Column chooser allows the user to add relative additional information into a form search window and report inquiry in order to maximize the filtrations of data.

Using Transaction Form Search Window:

In the sample Sales Invoice form, in order to check all created records, go to Home Menu and select the Search under Records Navigation.

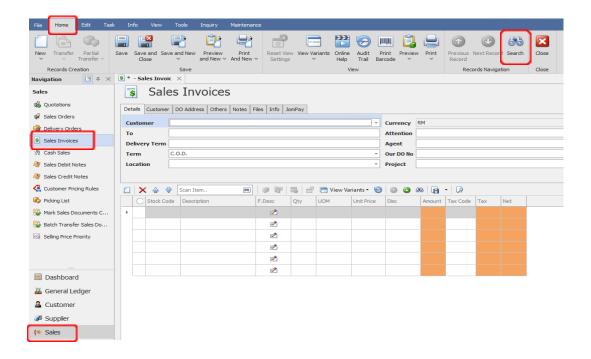

Now all created sales invoices will list down in a table grid layout.

Place the mouse pointer to the available column headers then right-click to show available options. Select the name "Column Chooser"

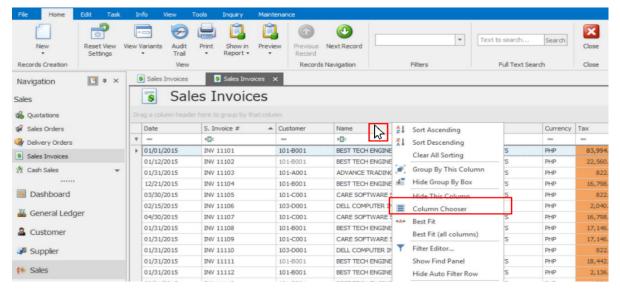

After click for column chooser, the Customization Panel will show that allows you to add more information fields in the table view. You can resize the panel using the double-headed arrow which can be shown when the mouse pointer is at the edge of the panel.

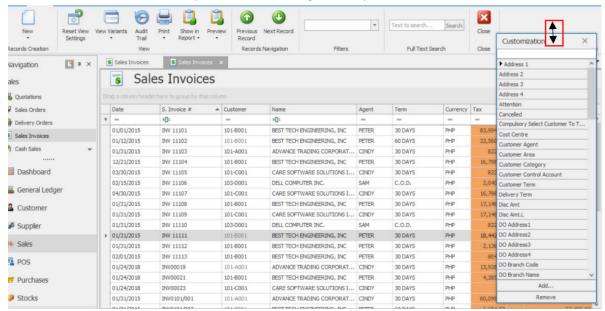

Select the available fields on the panel and once selected, left-click and hold it to drag it to the column header. You can place the selected field anywhere on the column header once the two arrows facing each other appears.

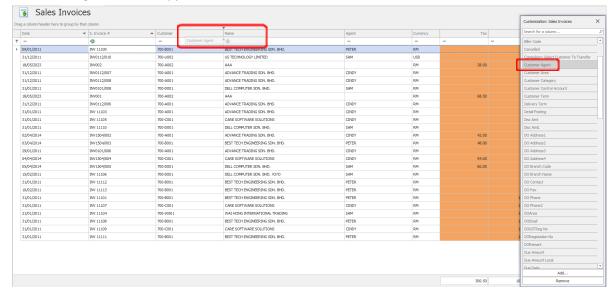

If the available field is successfully pulled-out to the form, you can see the additional information per each transaction document

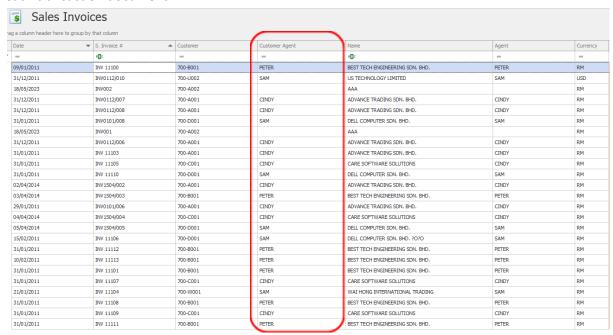

## **Using Report Inquiry:**

In order to generate reports, go to the View menu and select the Reports under Navigation. Using the general ledger as a sample report, click the inquiry icon in the shortcut bar

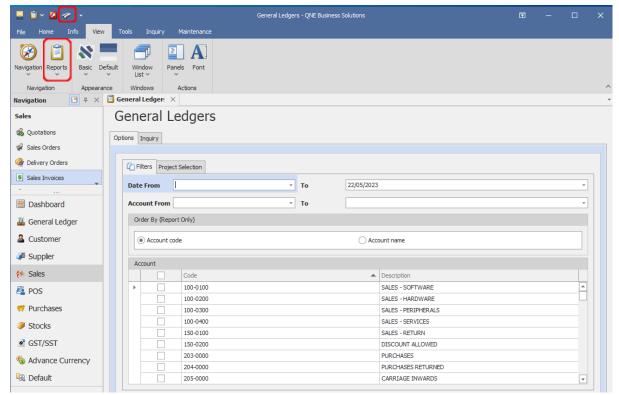

Place the mouse pointer in the header and right-click to show available option. Then, Select the Column Chooser.

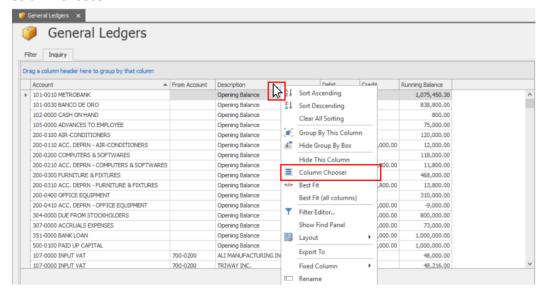

Now select the available fields on the customization panel. Then pull-out the field.

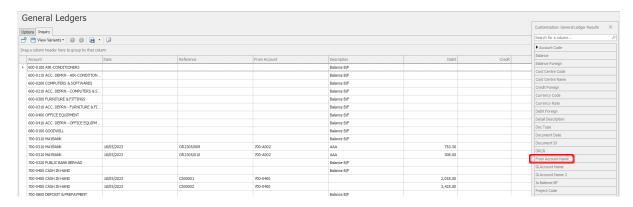

Place the selected field in the inquiry column header to show the additional information.

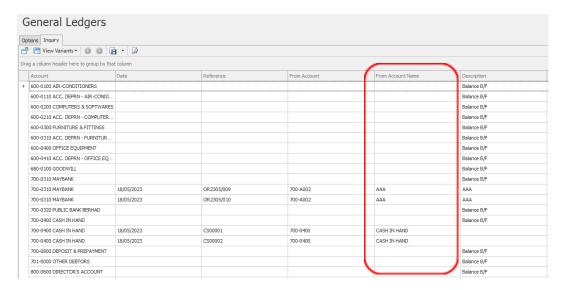

Tip: You can use the blank area at the top of the column header to group each information. Just drag and drop the columns to it.

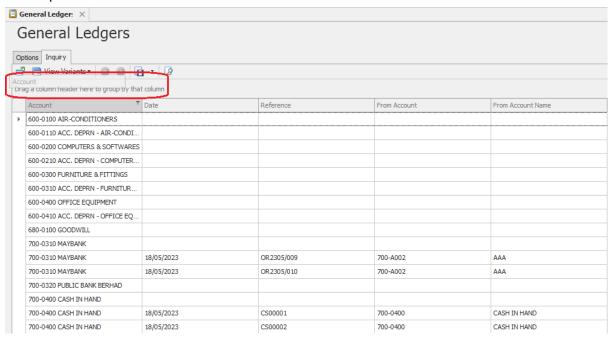

## Result:

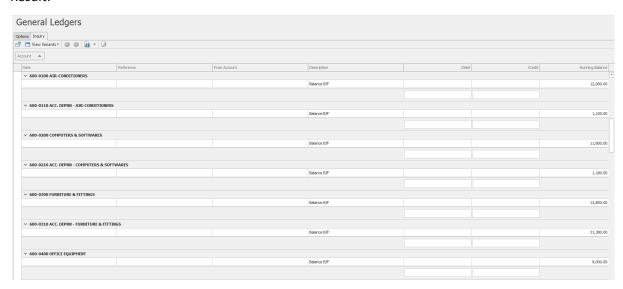

<sup>\*\*</sup> Learn more about Azure Cloud

<sup>\*\*</sup> Learn more about QNE Hybrid Cloud Software